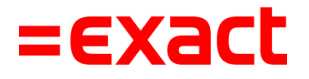

# **Info Grootboek** Boekhoud Gemak

Versie: 1.0<br>Datum: 4 m 4 mei 2022

To all deliveries, transactions, services and licensing the Exact General Terms and Conditions apply, which are filed with the CoC Haaglanden. A copy will be sent to you upon request or can be downloaded from www.exact.com.

# Inhoud

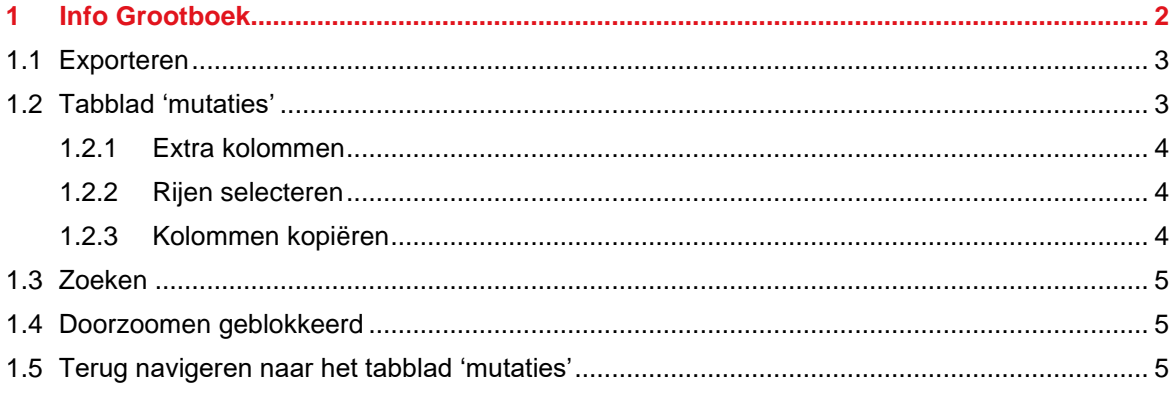

# <span id="page-2-0"></span>1 Info Grootboek

Het uiterlijk van 'Info Grootboek' is volledig vernieuwd, om meer relevante informatie op het scherm te tonen.

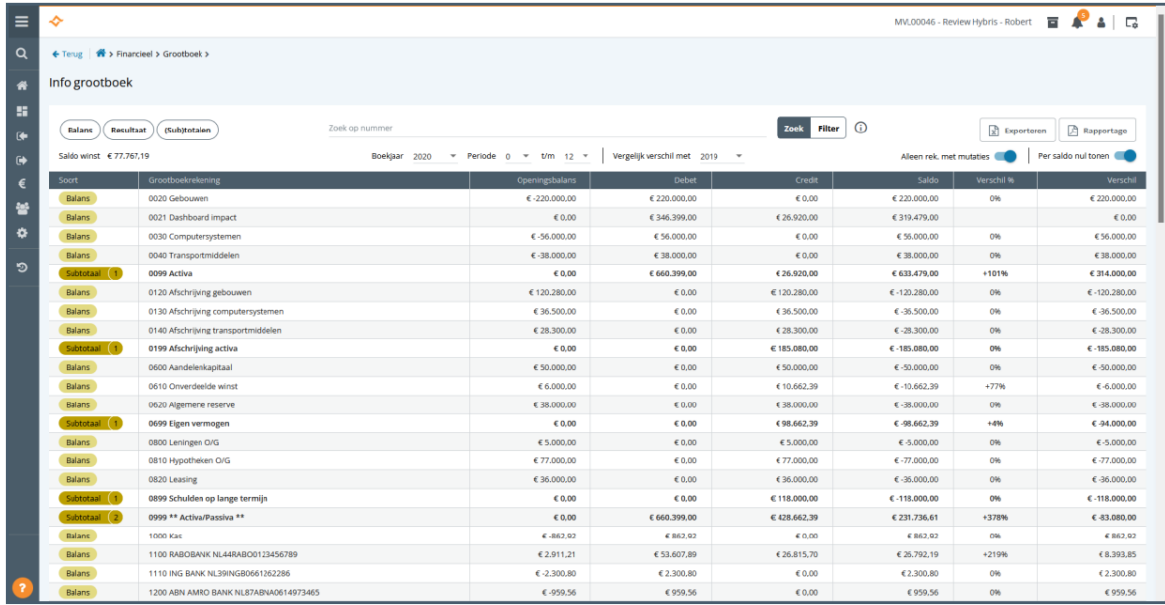

De werking van de schermen, het toetsenbordgebruik en doorzoomen naar mutatieregels is gelijk gebleven, maar de weergave van data is gewijzigd en verder uitgebreid om nóg meer relevante data in één keer op het scherm te zien.

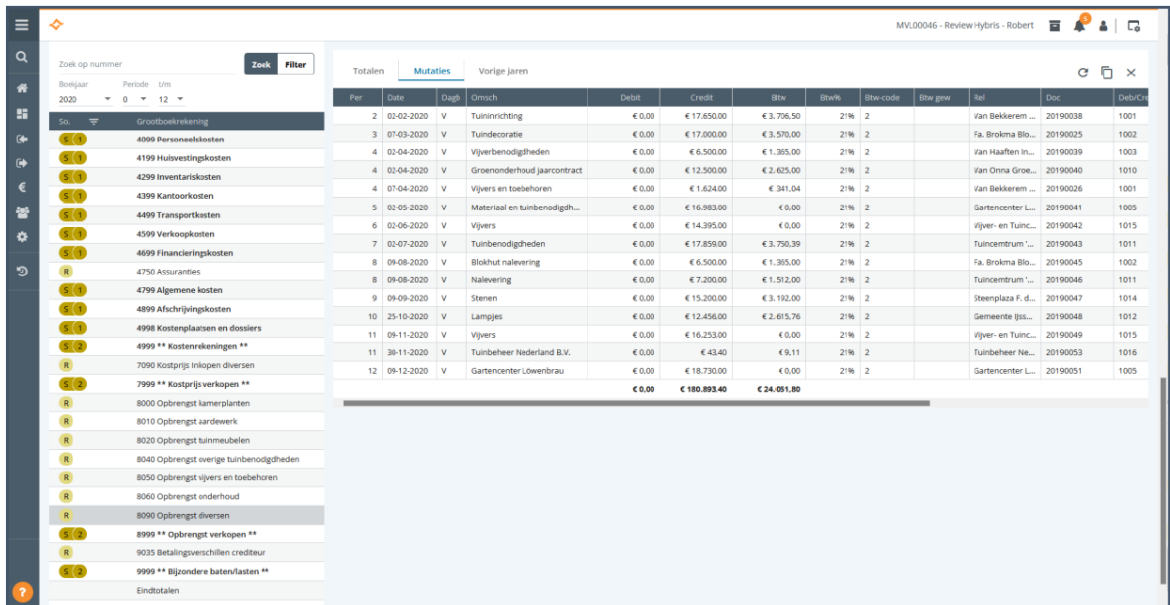

Daarnaast is 'Info Grootboek' uitgebreid met nieuwe functionaliteiten. De uitbreiding zit in:

- Exporteren
- Tabblad 'mutaties'
- Zoeken
- Doorzoomen geblokkeerd
- Terug navigeren naar het tabblad 'mutaties'

## <span id="page-3-0"></span>**1.1 Exporteren**

Wanneer je kiest voor het exporteren naar Excel, dan wordt nu de subtotaalregel meegenomen in het exportbestand.

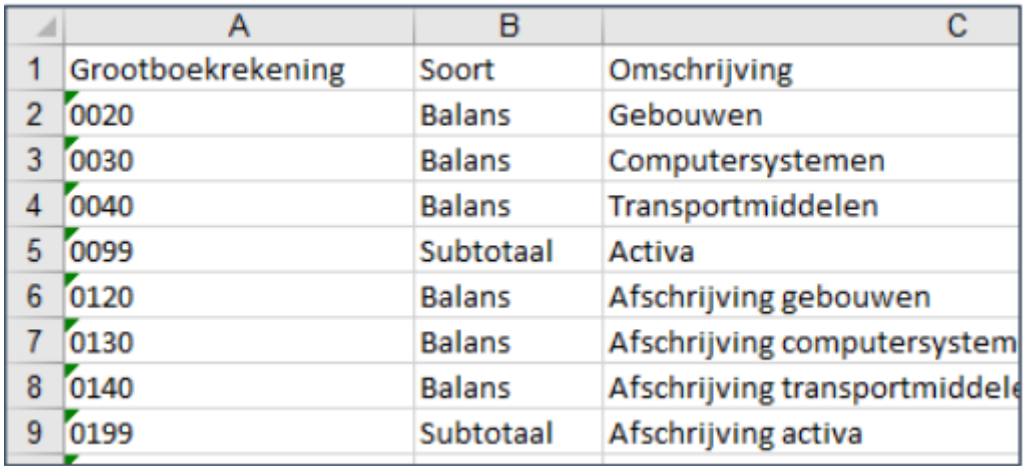

### <span id="page-3-1"></span>**1.2 Tabblad 'mutaties'**

Voor het tabblad 'mutaties' zijn nu enkele uitbreidingen beschikbaar gesteld, namelijk:

- De tabel beschikt nu over filters per kolom.
- De volgorde van kolommen kan worden gewijzigd.
- De breedte van kolommen kan worden gewijzigd.
- Kolommen kunnen aan- en uitgezet worden.
- Mutaties kunnen in een nieuw tabblad worden geopend.

De wijzigingen die een gebruiker aanbrengt aan het tabblad 'mutaties', worden per gebruiker per administratie opgeslagen.

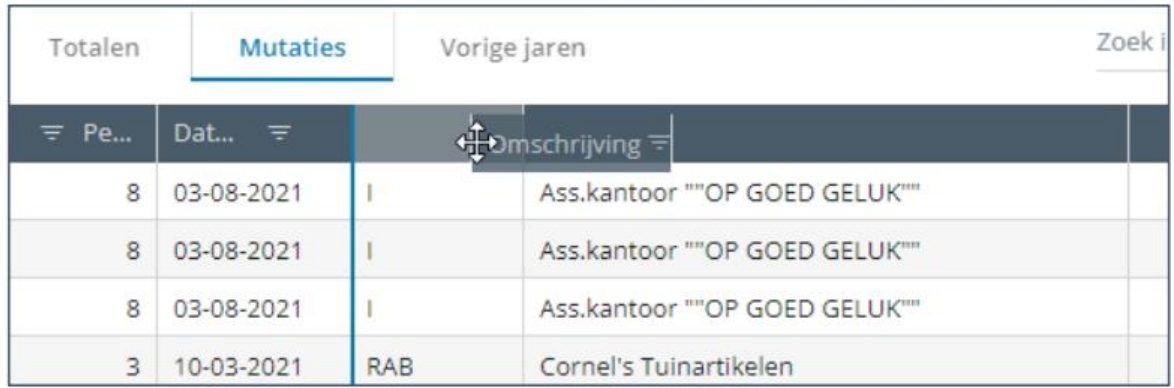

Naar aanleiding van ontvangen feedback is het tabblad mutaties uitgebreid met de volgende verbeteringen:

- Extra kolommen
- Rijen selecteren
- <span id="page-4-0"></span>• Kolommen selecteren

#### **1.2.1 Extra kolommen**

De kolommen 'Saldo' en 'Btw type' zijn toegevoegd aan het overzicht van mutaties.

#### <span id="page-4-1"></span>**1.2.2 Rijen selecteren**

Het is nu mogelijk om rijen te selecteren voor het kopiëren naar het klembord. De rijen die worden geselecteerd blijven behouden tijdens het zoeken in het scherm, ook als ze even niet zichtbaar zijn. Wanneer er geen rijen geselecteerd zijn, zal de kopieerfunctie alle rijen kopiëren.

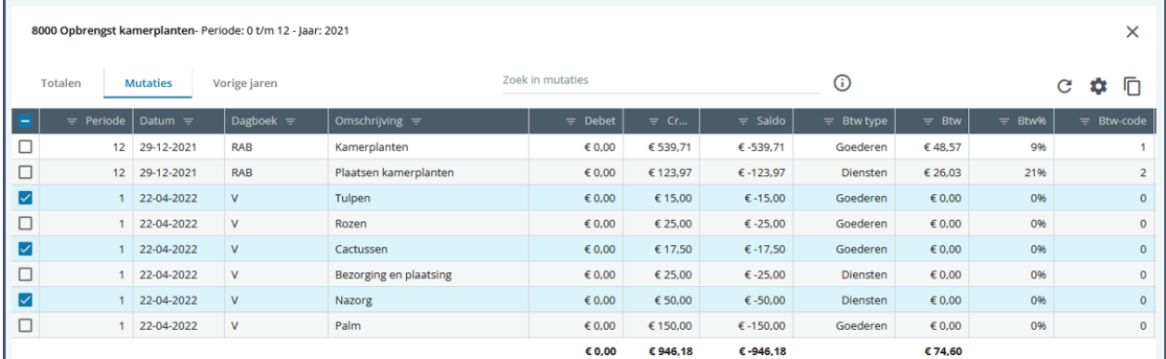

#### <span id="page-4-2"></span>**1.2.3 Kolommen kopiëren**

Je kunt zichtbare kolommen, kolomvolgorde en kolombreedte zelf inrichten. Wanneer je de indeling van mutaties volledig naar wens hebt ingericht, is het mogelijk deze indeling te kopiëren naar andere administraties via het menu 'Administratieonafhankelijke instellingen'.

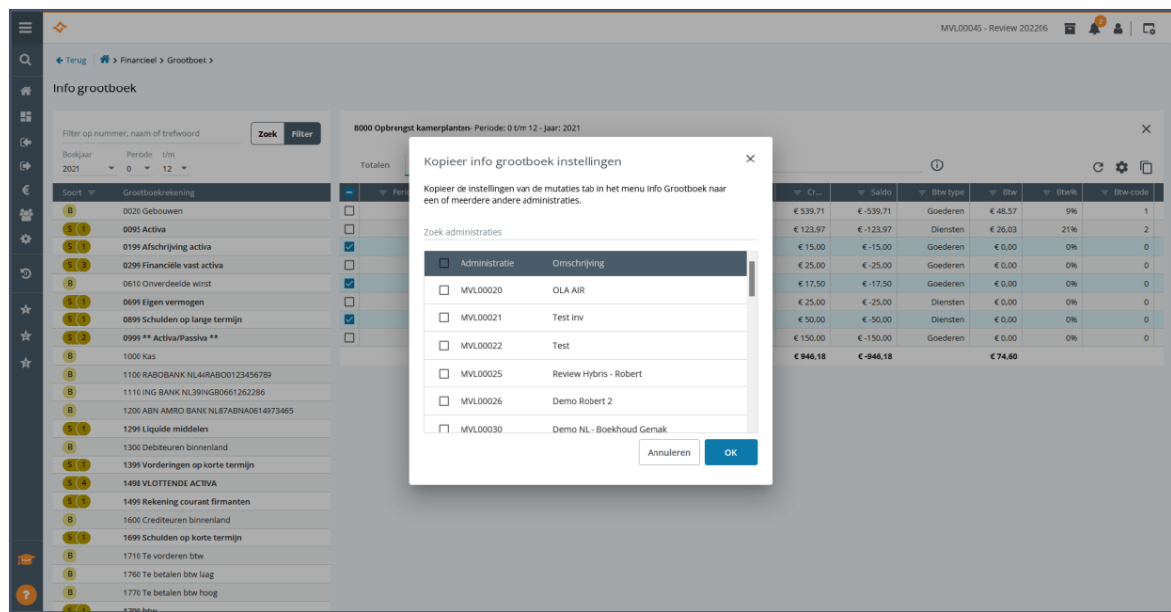

# <span id="page-5-0"></span>**1.3 Zoeken**

Er is een zoekveld toegevoegd waarmee gefilterd kan worden op het tabblad 'mutaties' en alle gevonden matches gemarkeerd worden. Met deze functionaliteit kun je snel zoeken in de kolommen 'Omschrijving', 'Relatie', 'Debet', 'Credit', 'Documentnummer' en 'Debiteur/Crediteur'.

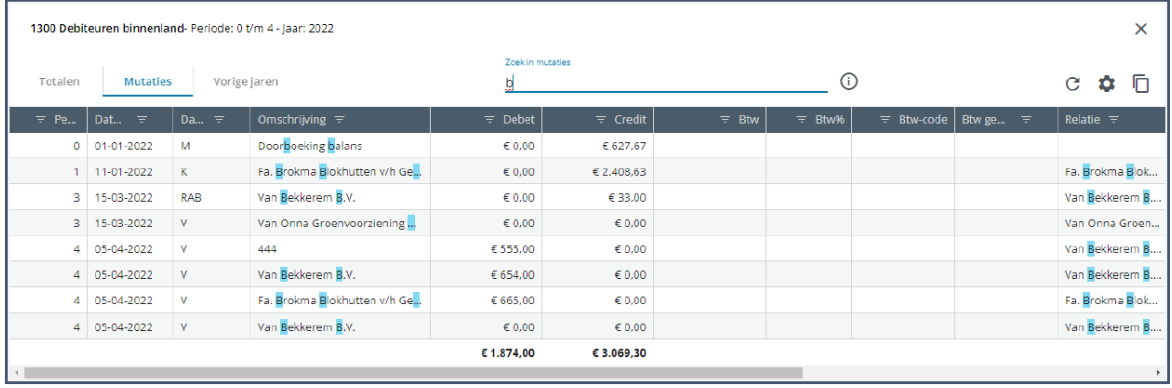

### <span id="page-5-1"></span>**1.4 Doorzoomen geblokkeerd**

Wanneer een mutatieregel een beginbalansmutatie in een memoriaalboek betreft, kun je hier niet meer op klikken om naar het afschrift te navigeren. Je hebt namelijk geen toegang tot dit afschrift.

# <span id="page-5-2"></span>**1.5 Terug navigeren naar het tabblad 'mutaties'**

Na het doorzoomen vanuit het tabblad 'mutaties' kan er weer terug worden genavigeerd. Als je op de 'Terug'-knop van je browser of op 'terug' op het 'kruimelpad' klikt, kom je weer op het tabblad 'mutaties' terecht van de grootboekrekening die eerder openstond en van waaruit je navigeerde.

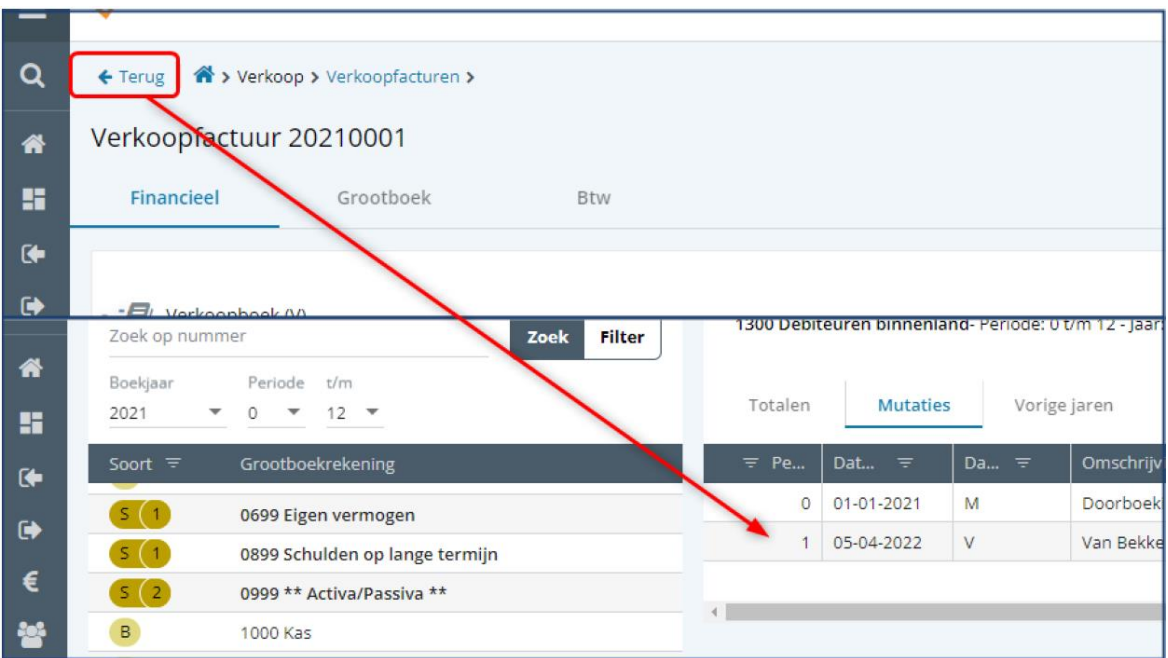